# **LabQuest 2 Ad-Hoc Wi-Fi Setup**

### **LabQuest Network Settings**

**1.** Tap the Wi-Fi symbol at the bottom right of the LabQuest's screen.

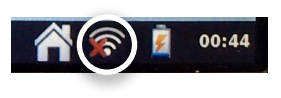

 $\overline{\smile}$  Connections Wi-Fi:  $\odot$  On  $\odot$  Off

> $\times$  $50<sup>2</sup>$

- **2.** If Wi-Fi is not on, switch it to the **On**  position now.
- **3.** Tap the gear icon at the top right corner of the screen, straight to the right of the On/Off buttons.
- **4.** Select the option to **Create Network…**. If there are several available networks, you may have to scroll to the bottom of the list before you see this option.
- **5.** Type a name for the network, such as **My LabQuest**, then click **Create**.

**Tip:** If multiple LabQuest devices will be in use simultaneously, be sure to give it a uniquely identifiable name so you can tell them apart.

- **6.** Wait for an IP address to appear beneath the name of the network. It will begin with 169.254. Once this address is visible, click the **OK** button.
- **7.** Tap the gear icon in the top right corner of the screen to return to the list of Wi-Fi networks.
- **8.** Tap the gear icon in the top right corner of the screen again, straight to the right of the On/Off buttons.
- **9.** Tap the **Configuration** tab.
- **10.**Choose the **Manual** option.

# **11.**Tap on the **IP Address** and change it to **192.168.1.1**

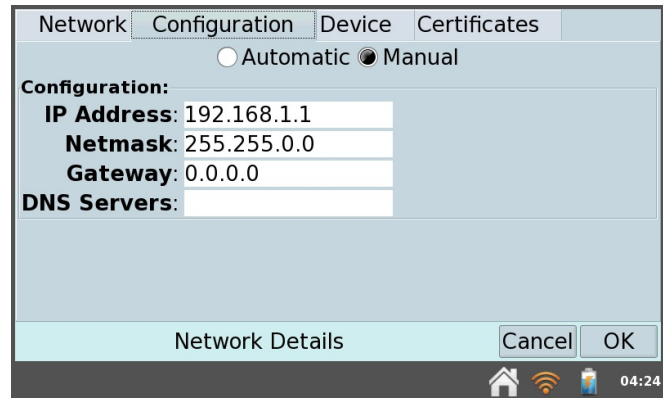

- **12.**Tap the **OK** button. You should now be returned to the list of networks, and it should show the name of your network with the address 192.168.1.1 beneath it.
- **13.**Tap OK to return to the main network setup screen.

### **iOS Network Settings**

- **1.** Make sure the LabQuest 2 is on and Wi-Fi is still on.
- **2.** On your iOS device, open the **Settings** app.
- **3.** Tap on **Wi-Fi** in the left sidebar. A list of available networks will appear.
- **4.** Locate the name of the network you created in the first section of this document and tap on it. It will appear in a separate section labeled **Devices**.
- **5.** You may be warned that this network is not connected to the Internet. Click **Join Anyway**.
- **6.** Tap the **Static** tab.
- **7.** In the **IP Address** field type **192.168.1.2**

**Tip:** When using multiple iPads, each one needs a different IP address. Increase the last digit of the IP address for every iPad you set up. For example the next one would be **192.168.1.3** 

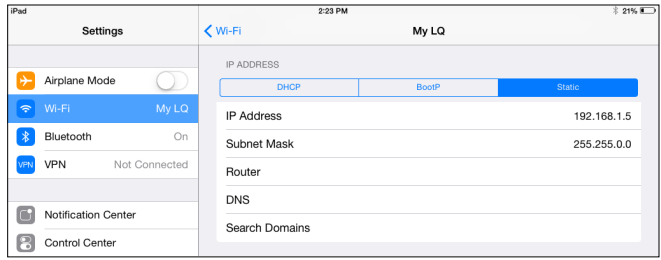

- **8.** Tap the back arrow labeled **Wi-Fi** and close the Settings app now.
- **9.** Open Safari and type in the address bar:

# **<http://192.168.1.1>**

**10.**On the LabQuest device, connect a sensor and begin collecting data.

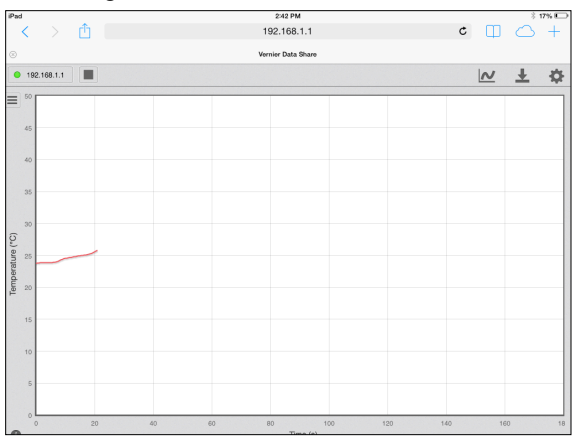